## INTEGRATION OF IHRMS AND IFMS USER MANUAL

To begin integration of iHRMS and iFMS, there are certain activities which needs to be performed once for seamless integration of the both the software's data. In sections below, what are those activities and how to act on those activities is explained:

1. Login as DDO and select menu option IFMS Integration→Mapping IFMS DDO. This step will map the DDO IDs of iHRMS and iFMS. See the screen below:

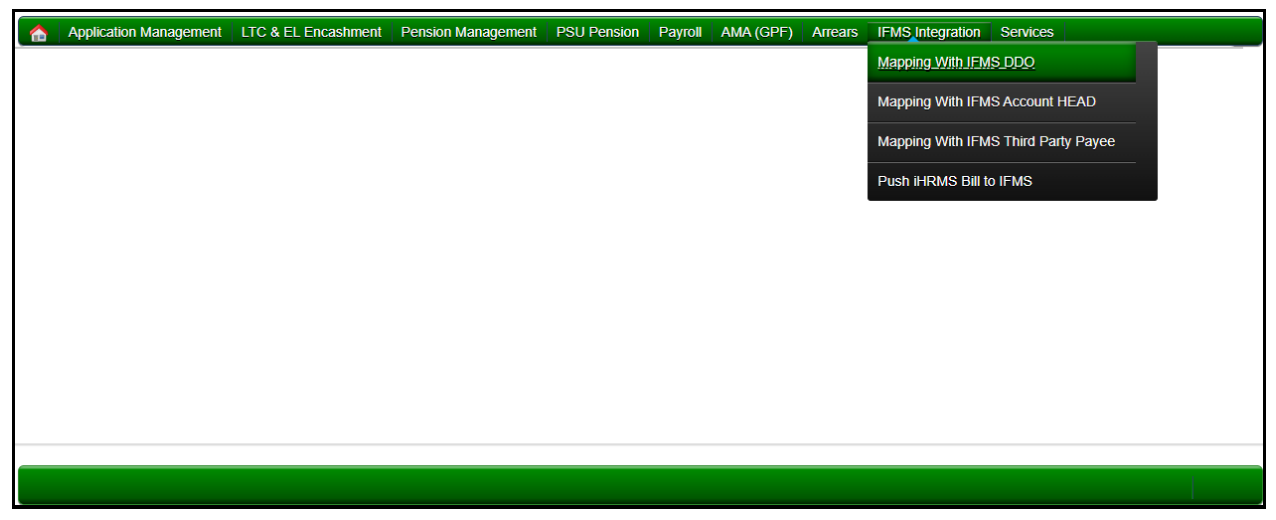

The person logged in will see the following screen wherein the DDO IDs both in iHRMS and iFMS will be shown and he/she will need to enter the iHRMS employee ID of him/herself in the Update New iHRMS Code of DDO field and press the button shown.

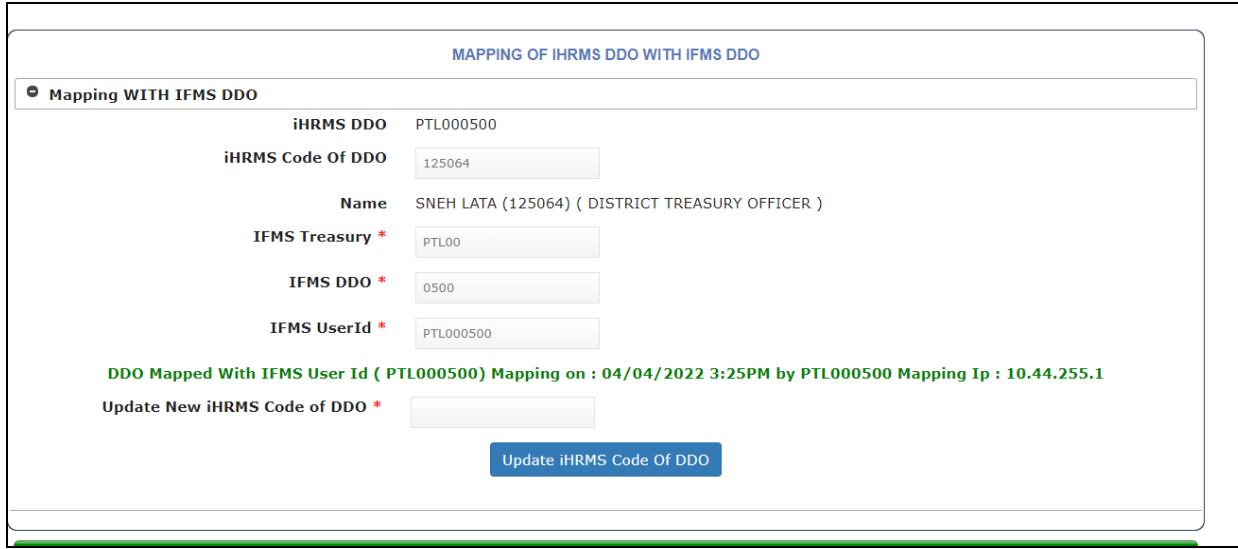

2. In the second step, we need to do a mapping of Salary Account Heads in iFMS and iHRMS. Select the option IFMS Integration→Mapping with IFMS Account Head as shown below:

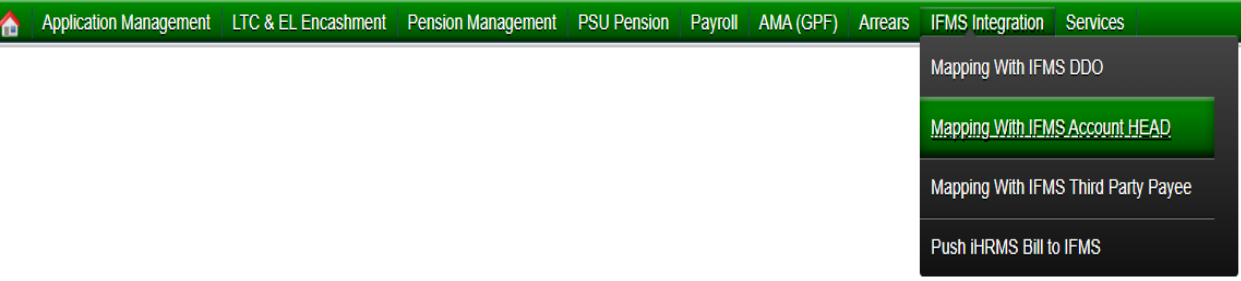

On selecting this option, the following screen will be shown where in on the top the iHRMS Account Head will be shown and options to De-Activate the Account Head or Refresh Head from iFMS will be available and accordingly act to map the account heads in both the software's for seamless integration of data between two software's:

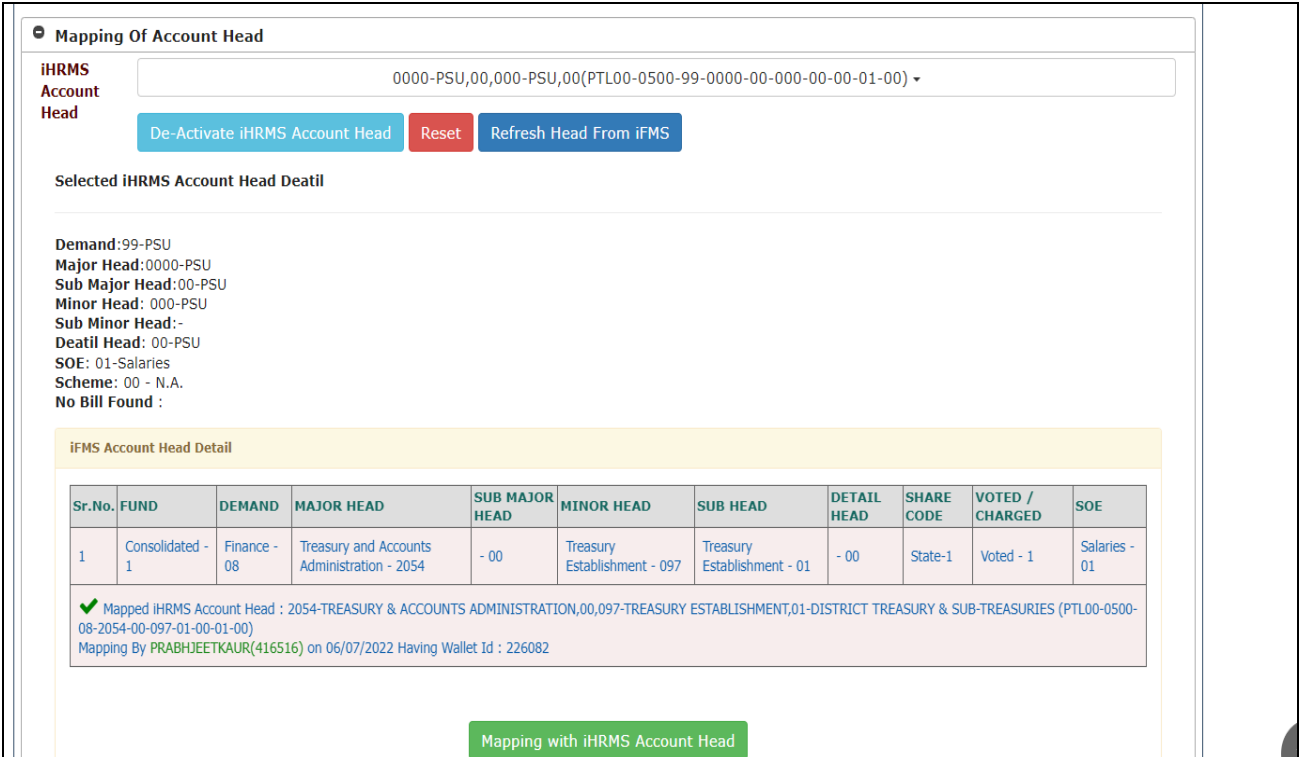

3. Select IFMS Integration→Mapping with IFMS Third Party Payee to map the third party in iFMS and take necessary action as shown in the following screens.

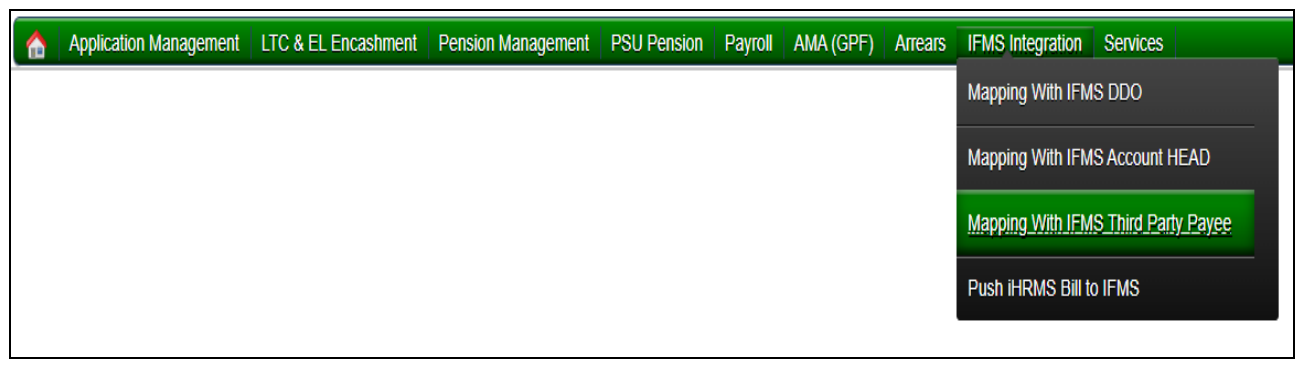

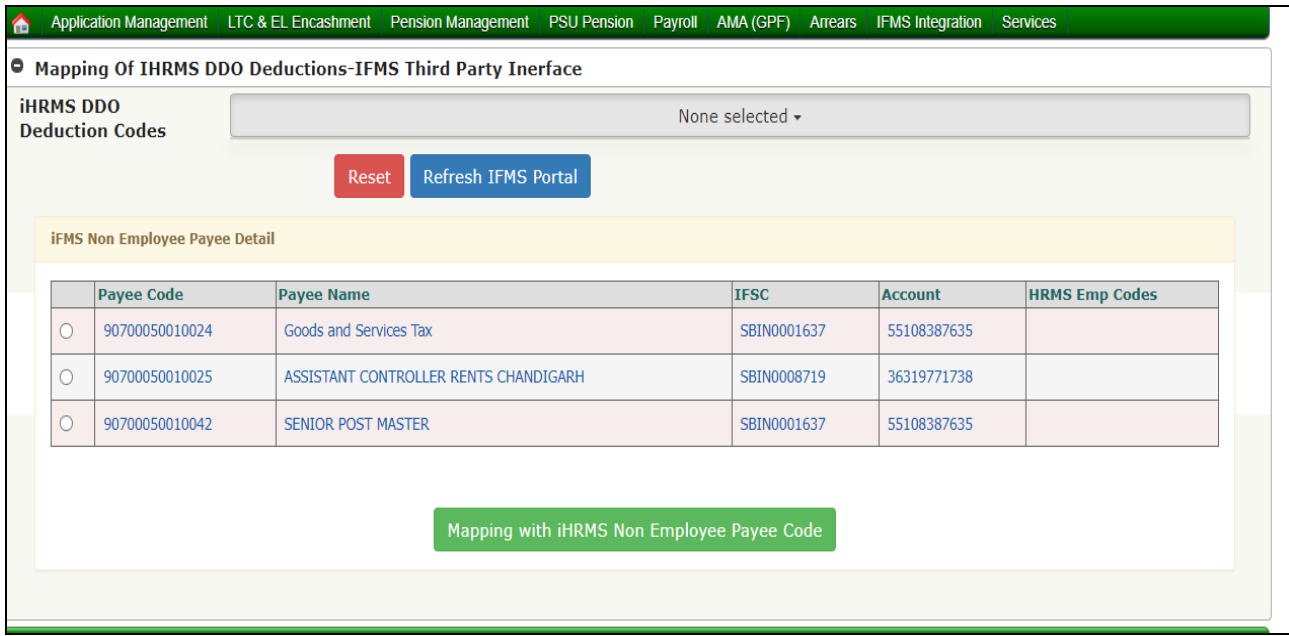

Login into Bill Clerk ID (to Bifurcate GIS deduction in Saving and Insurance) by choosing following menu Payroll → Prepare Salary → Manage Deduction

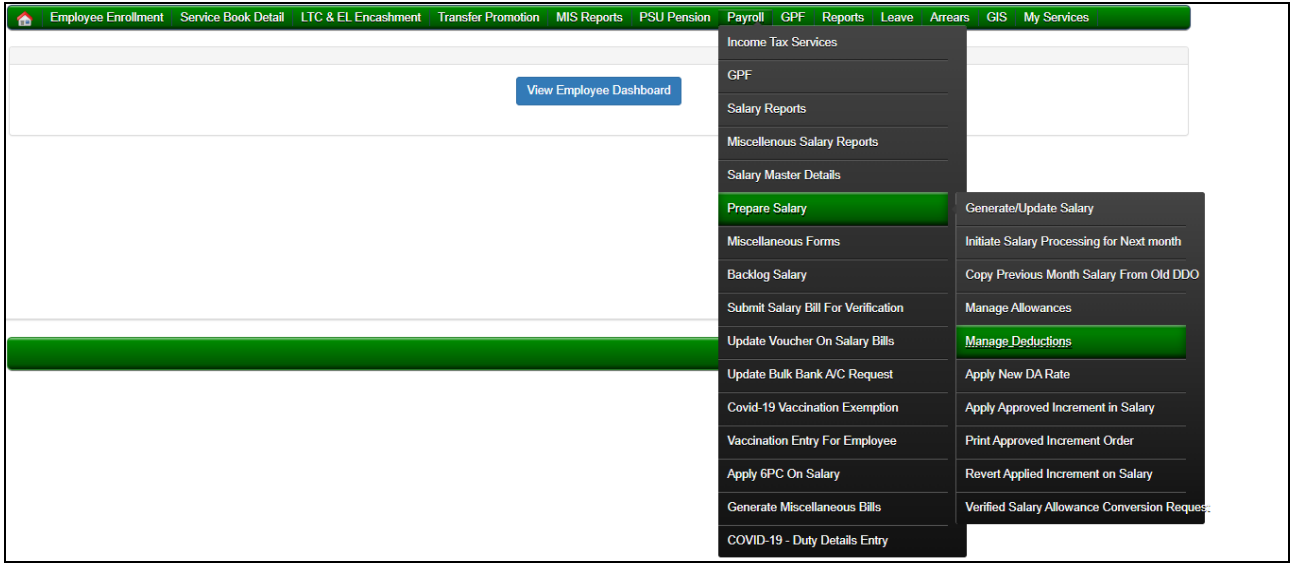

## Choose appropriate Month, Bill Code and Deduction as GIS

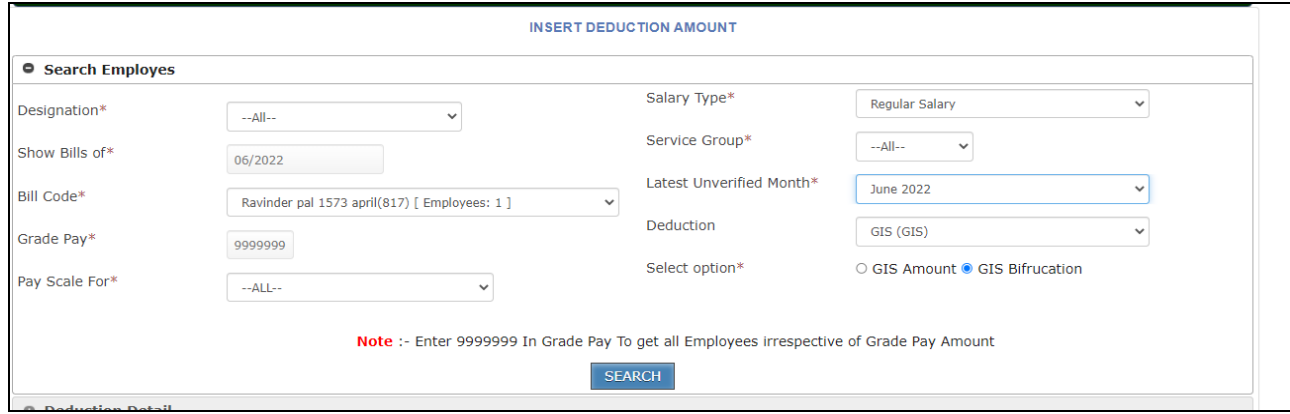

On choosing above option system will show list of employees having GIS amount being deducted and its bifurcation saving (70%) and insurance (30%) automatically and may be changed if there are any discrepancies. Once everything is ok please press button 'Update Records'

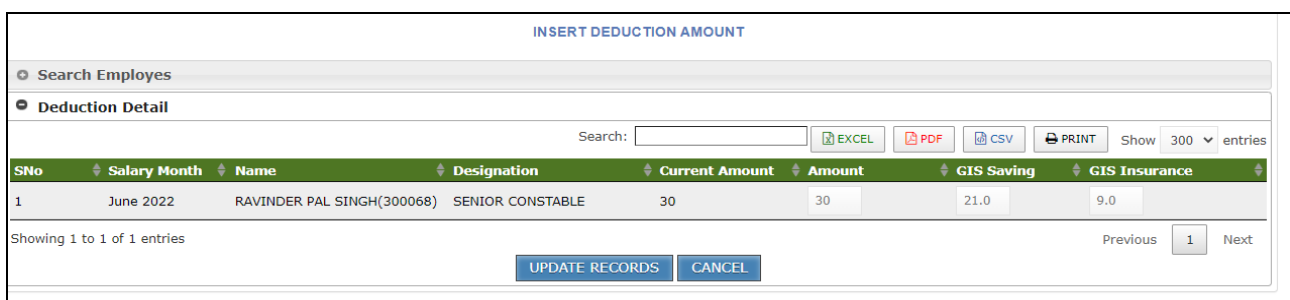

4. The Account head of GIS AIS / ROP BT / Water Charges / Telephone charges / License Fee own Houses / Licensee Fee UT / HBA / License / Court case payee are also needed to be updated through DDO authorized login ID. Select Application Management→ROP/WC/Dept Houses from HoA

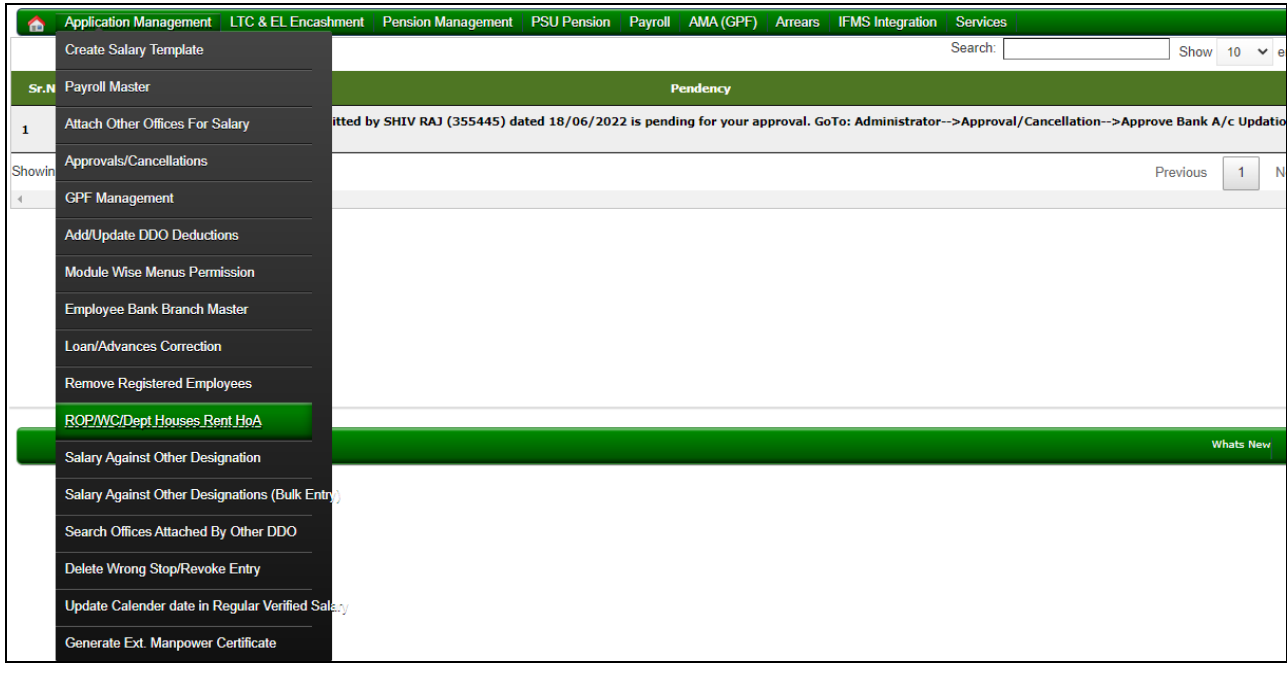

The following screen will be visible where in the desired option in the combo box can be selected and account heads can be entered accordingily.

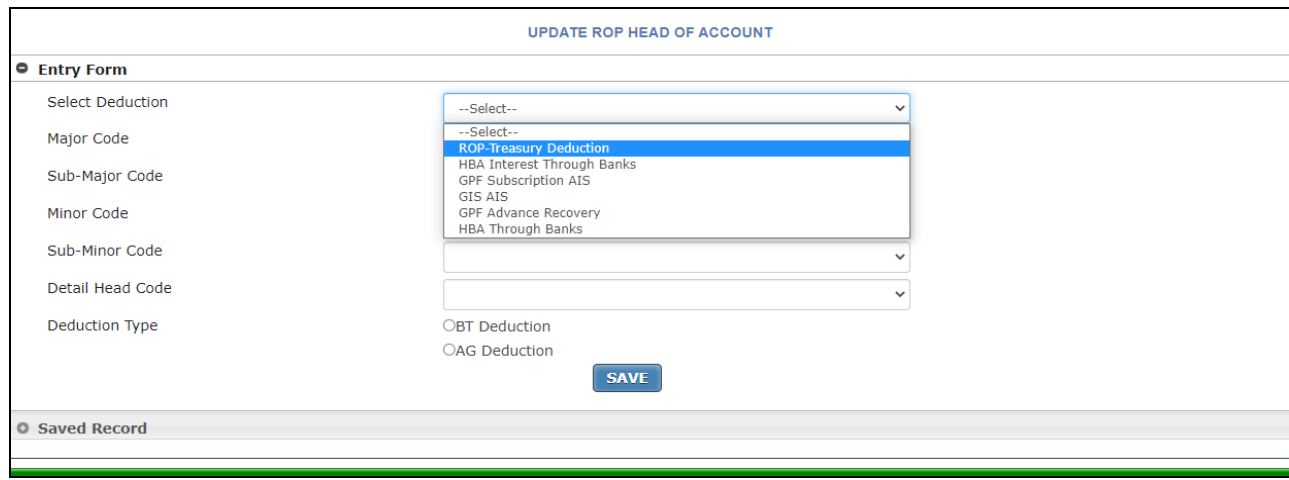

- 5. Once all the steps are undertaken as above, salary bill may be prepared as usual it is done in iHRMS and approve the same using DDO ID.
- 6. Once the bill is approved, same can be pushed to iFMS as shown in the following screen by 'Push to iFMS' and click the Button and the bill and its detailed entry will be pushed to IFMS. The DDO can see the detailed of Pushed bill as shown below by selecting the parameters of Bill Type, Bill Month and Bill Status:

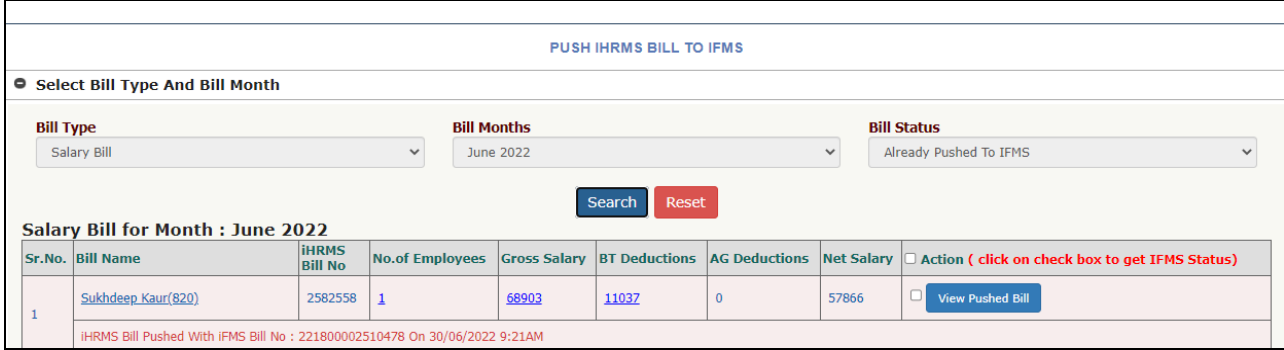

Once Salary bill is pushed, bill number will be automatically picked through IFMS against bill pushed. After bill is pushed to iFMS, using FMS DDO id further action can be undertaken as usual.

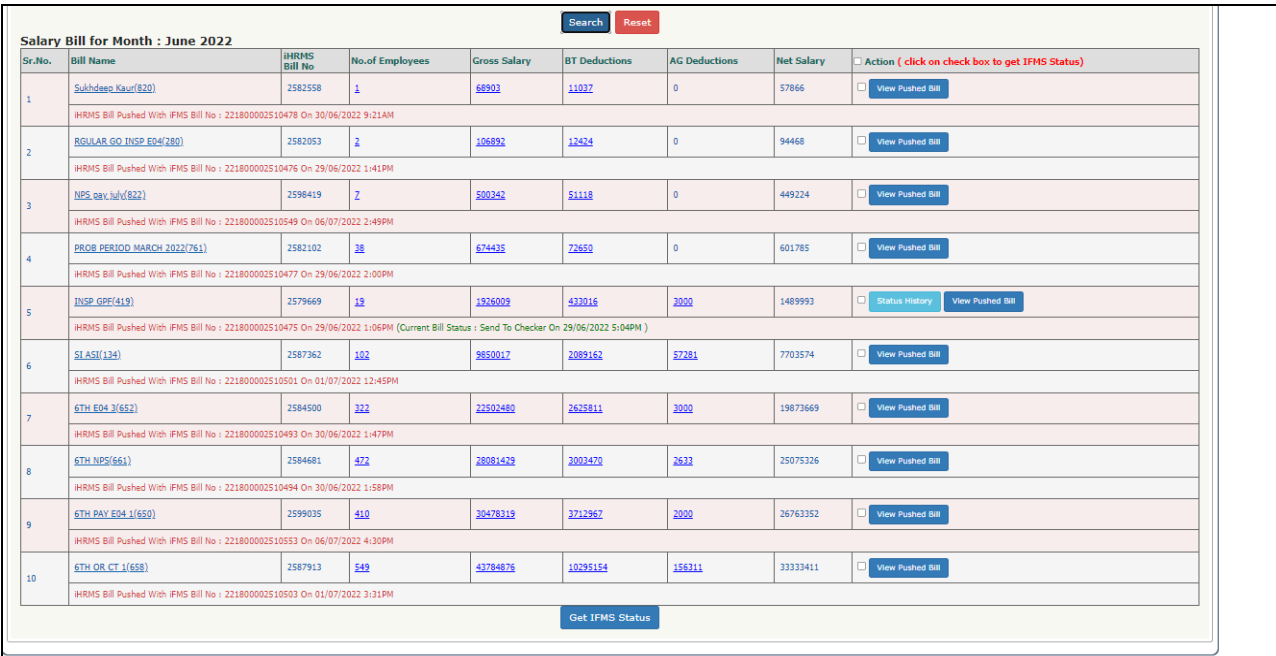

To view the status of bill pushed to IFMS, click on the checkbox and then press 'Get IFMS Status' button which will show the current status like send to checker / rejected /approved / sent to DTO/ECS Generated/Voucher Updated as per the status available at the time when this will be seen.